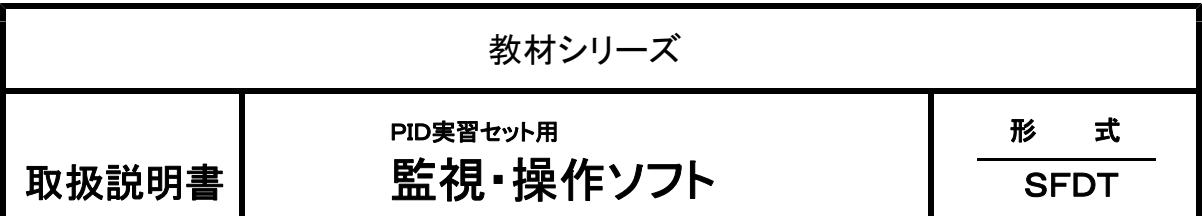

# 目 次

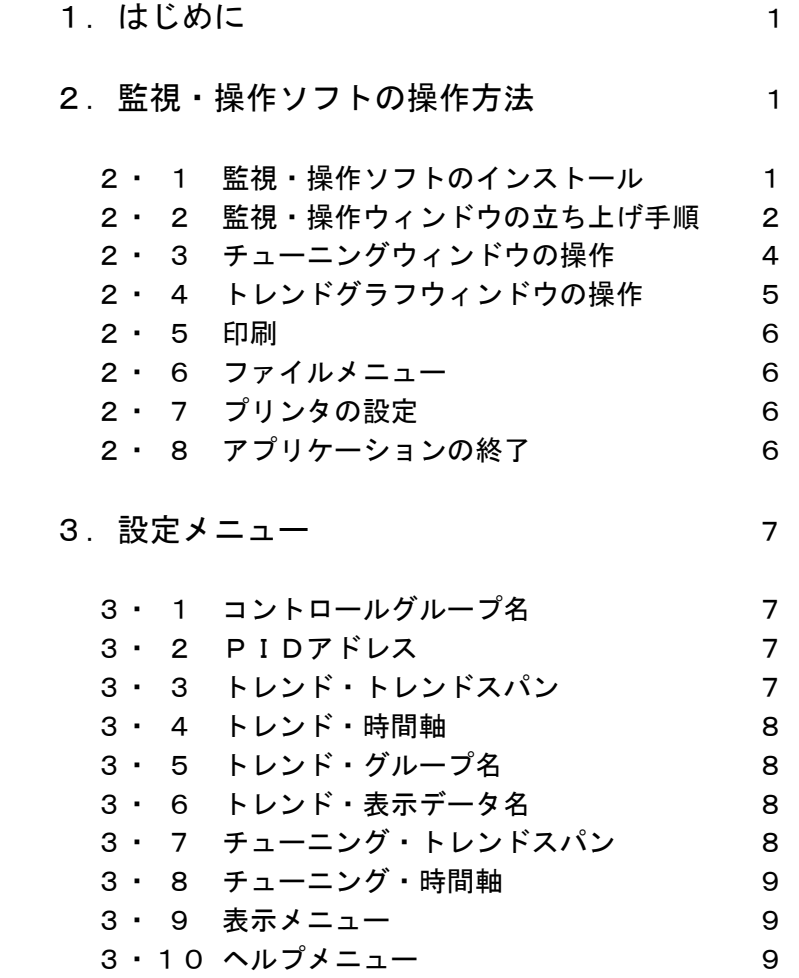

#### 1.はじめに

監視・操作ソフト (形式: SFDT) は、PID実習セット(形式: PID-T1,PID-C2 等) を 用いてPID自動制御の学習を行うソフトウェアです。 本ソフトウェアを使用するためには以下のハードウェアが必要です。

①PID実習セット (形式: PID-T1,PID-C2 等)

 $\mathcal{O}(\mathcal{O})$  : Windows 95, Windows NT4, X, Windows XP, またはWindowsVistaで動作するPC/AT互換機。

> CPU :Pentium 133M以上(推奨,ただし各OSのシステム 要件を満たすこと)

メモリ :32M以上(推奨,ただし各OSのシステム要件を満たすこと)

ハードディスクの空き容量:2M以上

③RS232Cリバースケーブル

実習セット側は、DSUB - 25Pin になっています。

9 Pin (パソコン側) - 25 Pin (実習セット側) をご用意下さい。

なお、実習セットとの接続については、各実習セットの取扱説明書を参照し て下さい。

### 2.監視・操作ソフトの操作方法

本機の操作はすべてパソコンのマウスとキーボードによって行います。実習用のウィン ドウが出るまでの立ち上げ手順、実習ウィンドウが終わって電源を切るまでの手順と実習ウ ィンドウにおいて各種データを設定する方法などについて説明します。実習に入る前によく 練習してパソコンの操作に慣れておいて下さい。

#### 2・1 監視・操作ソフトのインストール

添付のCD-Rには、次のファイルが格納されています。 SFDT. EXE プログラムファイル MFC42.DLL MFC (Micrsoft Foundation Class) 4.2 MSVCRT.DLL ディスプレイ用DLL

インストールは、これら3つのファイルを、エクスプローラ またはDOS窓にてハード ディスクにコピーするだけで終了します。3つのファイルを同じフォルダにコピーするか、 またはMFC42.DLLとMSVCRT.DLLを¥WINDOWS¥SYSTEM

(Windows95),  $\forall W$  in NT $\forall S$  Y S T EM (Windows NT4.X),  $\forall W$  I NDOWS  $\forall$  $SYSTEM32$  (WindowsXP, WindowsVista) にコピーして下さい。

エクスプローラで、SFDT. EXEショートカットをディスクトップに作成する事を推奨 します。本説明書では、ショートカットを作成したものとして記述します。

## 2・2 監視・操作ウィンドウの立ち上げ手順

実習時に使用するチューニングウィンドウを起動するまでの手順を以下に示します。 デスクトップにあるSFDTのショートカットをマウスでダブルクリックすると図2・1 に示すタイトルウィンドウが現れます。

2・2・1 タイトルウィンドウ

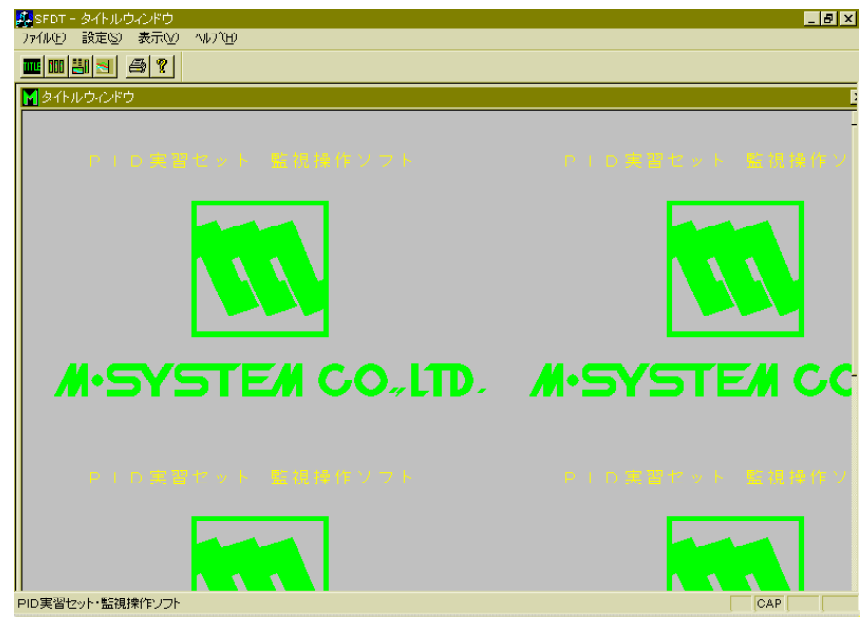

図2・1

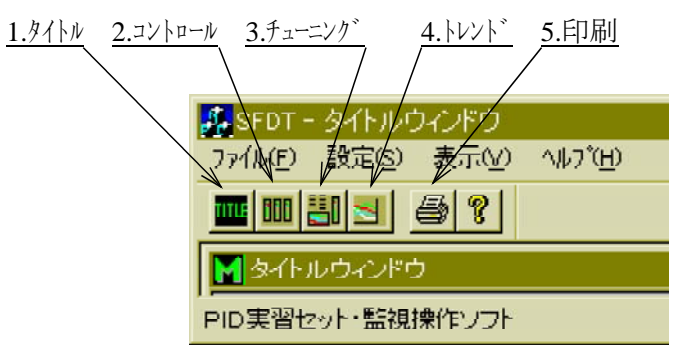

図2・2

タイトルウィンドウ左上部のツールバー図2・2の左から2番目をマウスで左クリックす るとコントロールウィンドウが現れます。図2・3

#### 2・2・2 コントロールウィンドウ

GROUP1として「T-001 温度制御」が表示されます。図2·3 コントロールウィンドウのコントローラタグ部分「T-001 温度制御」」をマウスで左ク リックするとチューニングウィンドウが開きます。実習は、このチューニングウィンドウ上 で行います。図2・4

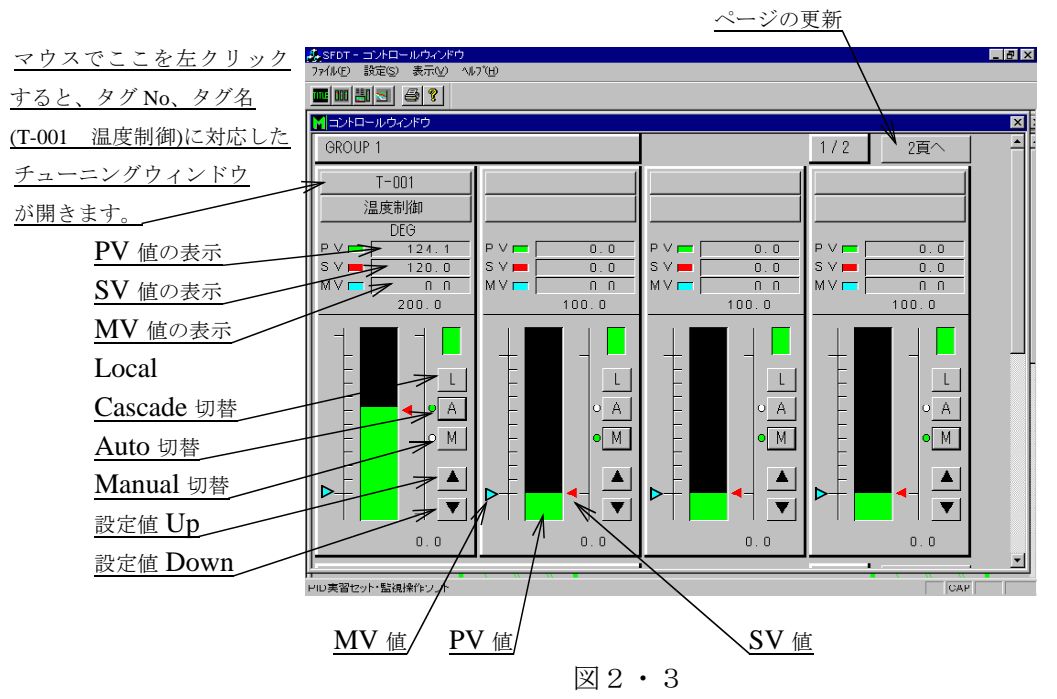

## 2・2・3 チューニングウィンドウ

- 注意:前に開いたチューニングウィンドウが残っている場合は、そのウィンドウを消さない と新しいチューニングウィンドウが開きません。
- ●設定は各所をマウスで左クリックして行います。 ここをマウスで

画面を消す場合

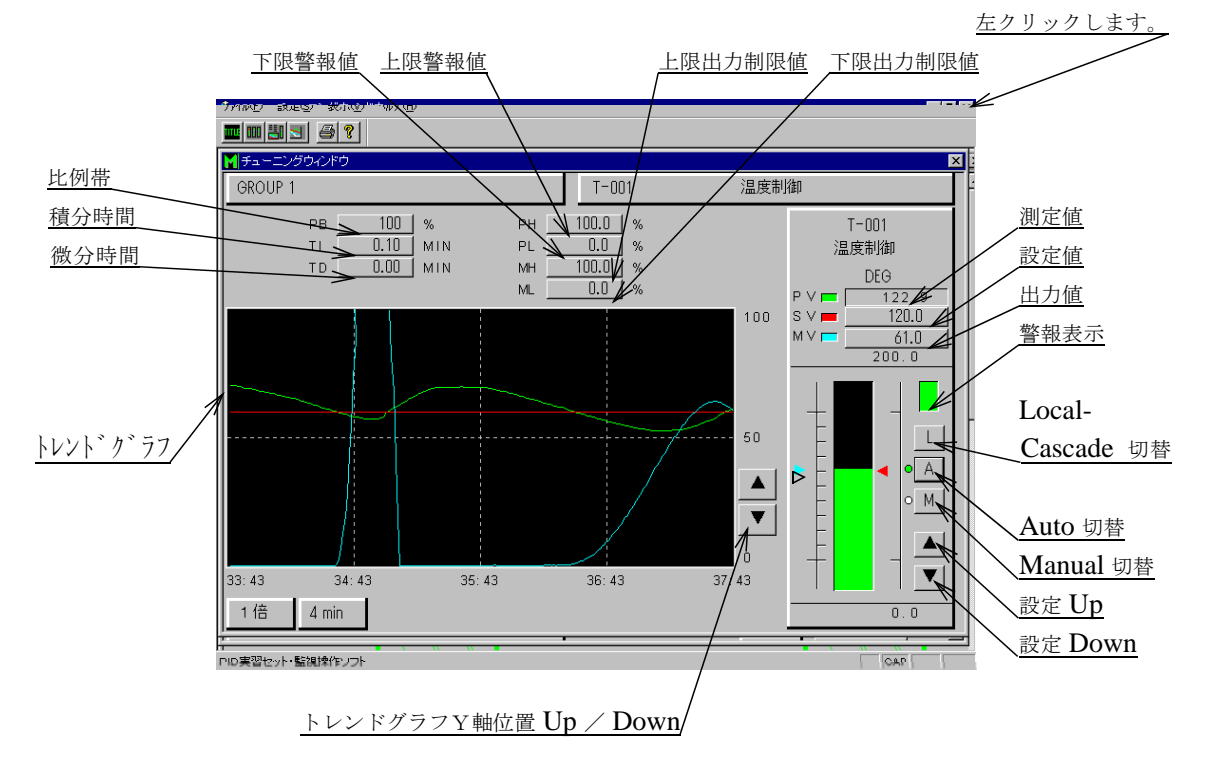

#### 2・3 チューニングウィンドウの操作

各種の設定は、チューニングウィンドウ上にテンキーウィンドウを呼び出して行います。 また チューニングウィンドウのトレンドグラフは、時間の経過と共に設定値(SV)、測定値 (PV)、制御出力値(MV)などの変化を連続的に記録計を見るように表示します。

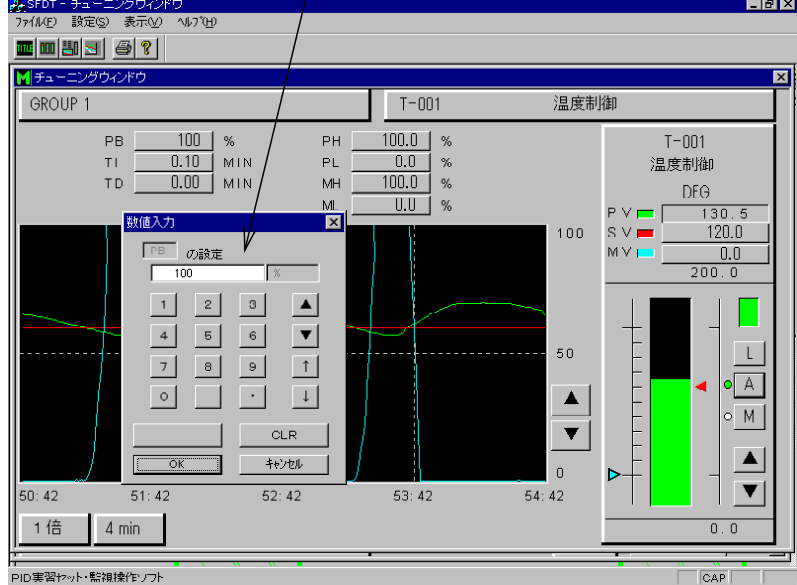

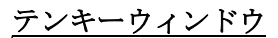

- · PB (比例帯)設定: PBのデータボックスをマウスで左クリックしますとPB値設定用 テンキーウィンドウが現れます。
- ·TI (積分時間)設定:TIのデータボックスをマウスで左クリックしますとTI値設定 用テンキーウィンドウが現れます。
- · TD (微分時間)設定: TDのデータボックスをマウスで左クリックしますとTD値設定 用テンキーウィンドウが現れます。
- · PH (上限警報値)設定: PHのデータボックスをマウスで左クリックしますとPH値設 定用テンキーウィンドウが現れます。
- · PL (下限警報値)設定: PLのデータボックスをマウスで左クリックしますとPL値設 定用テンキーウィンドウが現れます。
- ·MH (上限出力制限)設定:MHのデータボックスをマウスで左クリックしますとMH値 設定用テンキーウィンドウが現れます。
- ·ML (下限出力制限)設定:MLのデータボックスをマウスで左クリックしますとML値 設定用テンキーウィンドウが現れます。
- ・ SV (目標値)設定: Local時に有効です。

SVのデータボックスをマウスで左クリックしますとテンキーウィ ンドウが現れます。

·MV (出力値)設定: Manual時に有効です。 MVのデータボックスをマウスで左クリックしますとテンキーウィ ンドウが現れます。

・コントローラの操作

- ●Local-Cascade切り換え
- 【L】または【C】キーをマウスで左クリックするとLocal-Cascadeの切 り換えを行います。
- ●Auto-Manualの切り換え

図2 ・ 5

【A】キーをマウスで左クリックするとAutoモード (自動操作)へ切り換わります。 左側○印がグリーンになります。

【M】キーをマウスで左クリックするとManualモード(手動操作)へ切り換わり ます。左側○印がグリーンになります。

- ●【▲】【▼】キーの操作 Local&Manual時 MV値の可変操作ができます。 Local&Auto時 SV値の可変操作ができます。 Cascade&Manual時 MV値の可変操作ができます。 Cascade&Auto時 無効です。 設定/変更ピッチは、MV、SV値とも0.1です。 トレンドグラフ右側の【▲】【▼】キーで、Y軸(%)が5%ピッチで上下に移動します。
- ・テンキーウィンドウの操作

●設定は、数値キーまたは【▲】【▼】【↑】【↓】キーで行います。 ●マイナス数値は、【▼】【↓】キーでマイナスが現れるまで行います。  $\bullet$  [A] [ $\nabla$ ] キーは、0.1%ピッチでステップします。 ●【↑】【↓】キーは、1%ピッチでステップします。 ●CLR キーは、データボックス内の数値を消去します。 ●キャンセル キーは、テンキーウィンドウを消去します。 ●OK キーは、設定完了でテンキーウィンドウが消去します。

#### 2・4 トレンドグラフウィンドウの操作

ツールバーの左から4番目のアイコンをマウスで左クリックするとトレンドグラフウィン ドウが現れます。図2・6

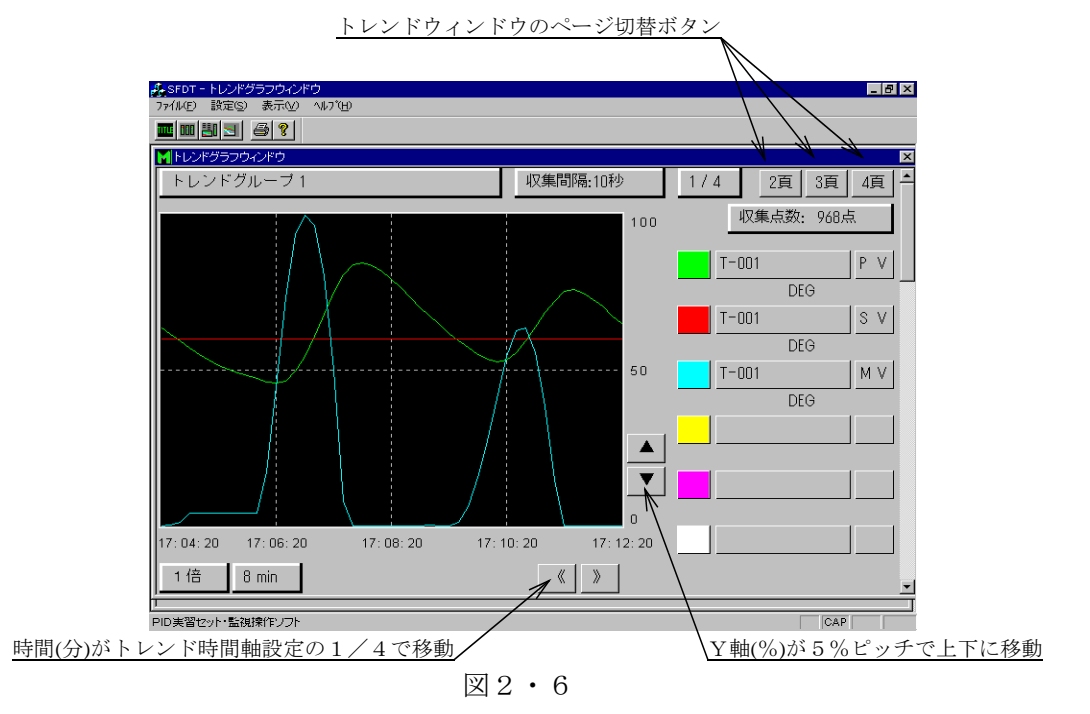

- · ページ切り換え : 【2頁】 【3頁】 【4頁】 キーをマウスで左クリックするとトレンドウィ ンドウのページが切り替わります。
- Y軸(%表示)の移動:【▲】【▼】キーをマウスで左クリックするとトレンドグラフの %表示が5%ピッチで移動します。

・ X軸(時間)の移動 : 【 《 】 【 》 】 キーをマウスで左クリックするとトレンドグラ

フの分単位で時間表示が設定時間の1/4ピッチで移動します。

#### 2・5 印刷

チューニングウィンドウ上のトレンドグラフを印刷します。但し、チューニングウィンド ウが開いていない場合、無効になります。図2・7

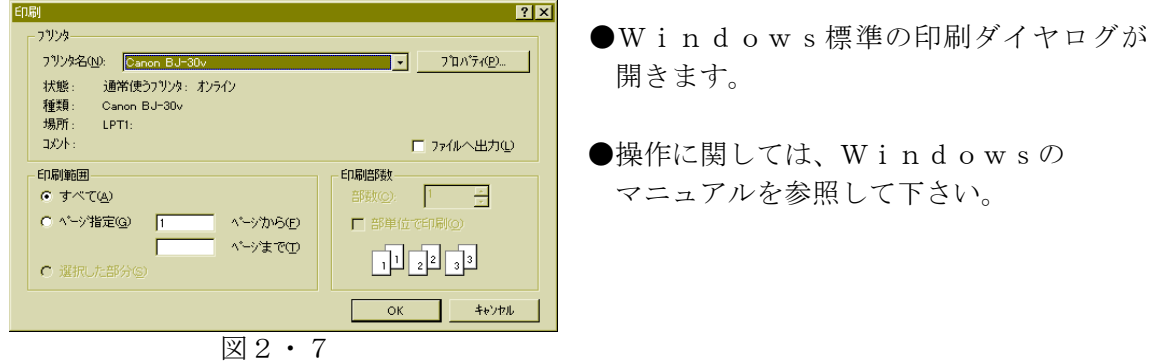

## 2・6 ファイルメニュー

このファイル(タイトル・コントローラ・チューニング・トレンドグラフ・印刷)の1つ をマウスで左クリックしても、ツールバーと同じウィンドウが現れます。図2・8

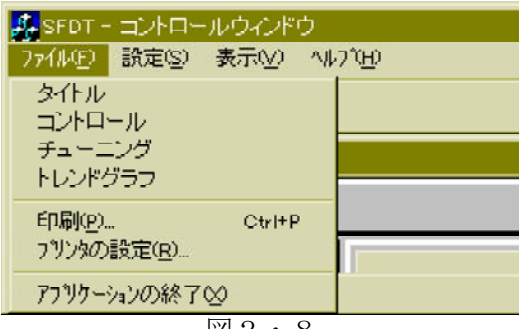

#### 図2・8

## 2・7 プリンタの設定

- ・Windows標準のプリンタ設定ダイヤログを開きます。図2・9
- ・操作に関しては、Windowsのマニュアルを参照して下さい。

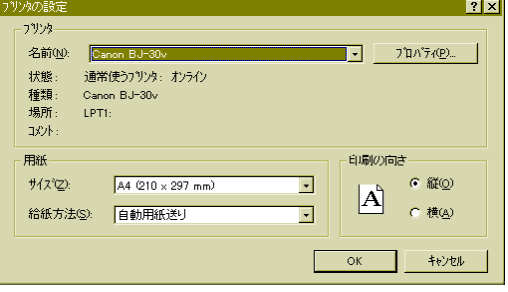

図2・9

## 2・8 アプリケーションの終了

・このファイルをマウスで左クリックすると本ソフトウェアが終了します。

3.設定メニュー

コントロールとチューニングウィンドウの内容を設定する場合に使用します。 図3

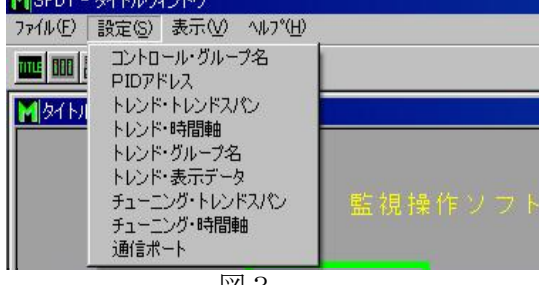

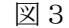

## 3・1 コントロール・グループ名

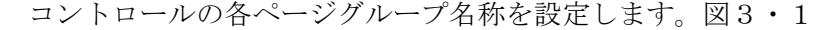

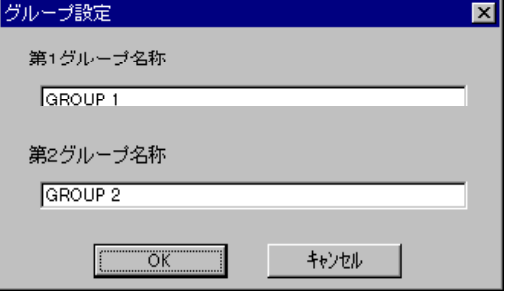

図3・1

#### 3・2 PIDアドレス設定

各コントロールのステーション番号、カード番号、グループ番号の設定を行います。 本設定は、アスキー通信ユニットSMDFとの通信に使用します。図3・2

| PIDアドレス設定 |          |      |                          | $\boldsymbol{\mathsf{x}}$ |
|-----------|----------|------|--------------------------|---------------------------|
| 1ページ      | ステーション番号 | 加卜番号 | ゲループ番号                   |                           |
| コントロール1   | loo      | lоо  | $C_{03}$<br>$G_{02}$     |                           |
| コントロール2   | loo.     | loo  | $G$ 03<br>$\degree$ 02   |                           |
| コントロール3   | l00      | 01   | $G_{02}$<br>$C_{03}$     |                           |
| コントロール4   | loo      | 101  | C 102<br><b>K+ U3</b>    |                           |
| 2ページ      |          |      |                          |                           |
| コントロール1   | loo      | lo2  | $\sim$ 03<br>$G$ 02      |                           |
| コントロール2   | l00      | 02   | G 03<br>$C_{02}$         |                           |
| コントロール3   | nn       | lоз  | $G_{02}$<br>$C_{103}$    |                           |
| コントロール4   | loo      | Jоз  | $G_{03}$<br>$\degree$ 02 |                           |
|           | ÖK       |      | キャンセル                    |                           |

図3・2

- 3・3 トレンド・トレンドスパン
	- トレンドウィンドウでのグラフY軸のスパン設定を行います。図4・3

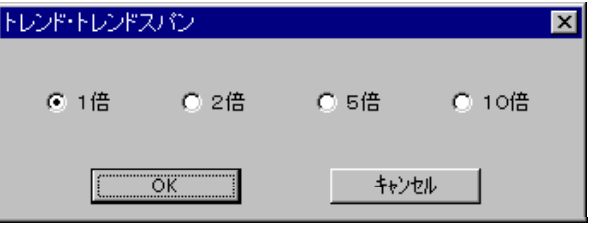

図3・3

- 3・4 トレンド・時間軸
	- トレンドウィンドウでのグラフX軸の時間設定を行います。図3・4

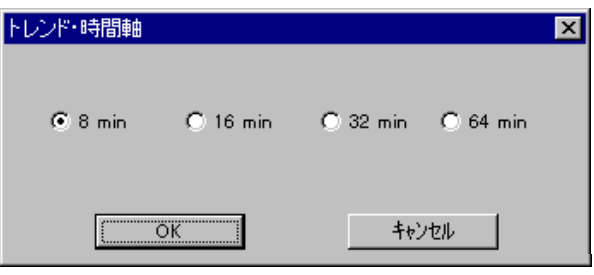

図3・4

## 3・5 トレンド・グループ名

トレンドウィンドウでのページ毎のグループ名称設定を行います。図3・5

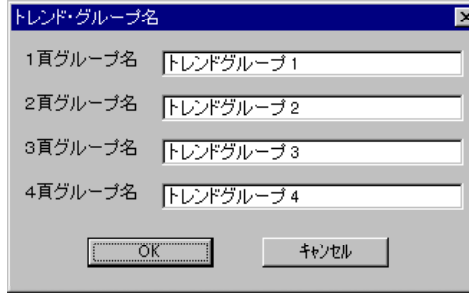

図3・5

- 3・6 トレンド・表示データ設定
	- トレンドウィンドウでの、各ページ、各グラフ色への割り当てを設定します。図4・6

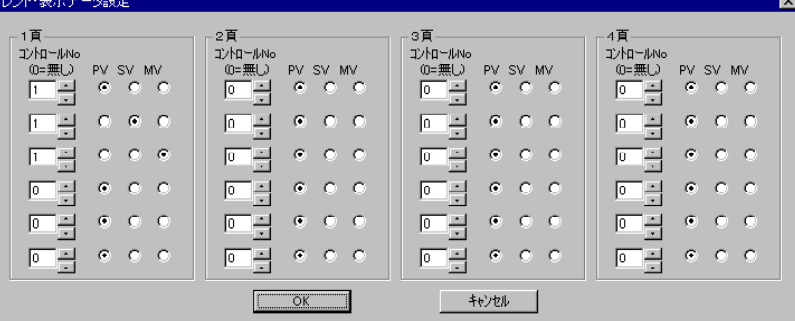

図3・6

3・7 チューニング・トレンドスパン

チューニングウインドウでのグラフY軸のスパン設定を、各コントロール毎に行います。 図3・7

| チューニング・トレンドスパン     |      |      |                          |                 |                                                                                                    |        |       | $\vert x \vert$ |
|--------------------|------|------|--------------------------|-----------------|----------------------------------------------------------------------------------------------------|--------|-------|-----------------|
| - 1ページ-<br>コントロール1 |      |      |                          | 2ページ<br>コントロール1 |                                                                                                    |        |       |                 |
| $G$ 1倍             | ○ 2倍 | ○ 5倍 | ○ 10倍                    | $G$ 1倍          | $C2$ ( $\pm$                                                                                                    | ○ 5倍   | ○ 10倍 |                 |
| コントロール2            |      |      |                          | コントロール2         |                                                                                                    |        |       |                 |
| $G$ 1倍             | ○ 2倍 | ○ 5倍 | ○ 10倍                    | ⊙ 1倍            | ○ 2倍                                                                                                    | ○ 5倍   | ○ 10倍 |                 |
| コントロール3            |      |      |                          | コントロール3         |                                                                                                    |        |       |                 |
| € 1倍               | ○ 2倍 | ○ 5倍 | ○ 10倍                    | 6. 1倍           | $C2$ ( $C2$ ( $C2$ ( $C2$ ( $C2$ ( $C2$ ) ( $C2$ ) ( $C2$ ) ( $C2$ ) ( $C2$ ) ( $C2$ ) ( $C2$ ) ( $C2$ ) ( $C2$ ) ( $C2$ ) ( $C2$ | ○ 5倍   | ○ 10倍 |                 |
| コントロール4            |      |      |                          | コントロール4         |                                                                                                    |        |       |                 |
| € 1倍               | ○ 2倍 | ○ 5倍 | ○ 10倍                    | € 1倍            | ○ 2倍                                                                                                    | ○ ○ 5倍 | ○ 10倍 |                 |
|                    |      |      | $\overline{\mathsf{OK}}$ | キャンセル           |                                                                                                    |        |       |                 |

図3・7

- 3・8 チューニング・時間軸
	- チューニングウィンドウでの、グラフX軸の時間設定を、コントロール毎に行います。 図3・8

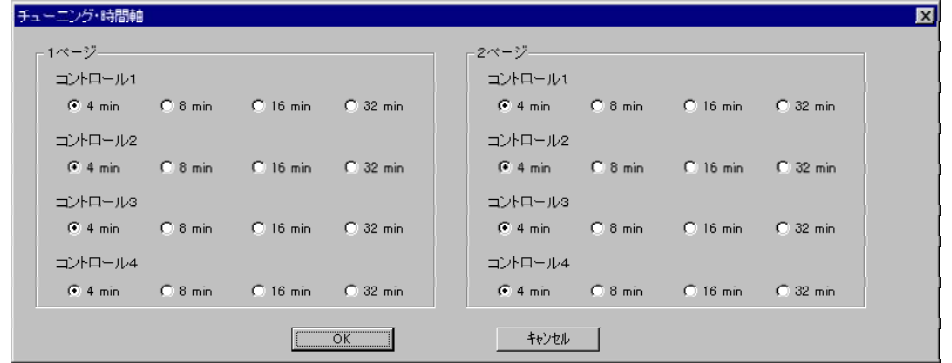

図3・8

3・9 通信ポート

通信ポートの設定を行います。設定を変更した場合、本ソフトウェアの再立ち上げが 必要です。図3·9

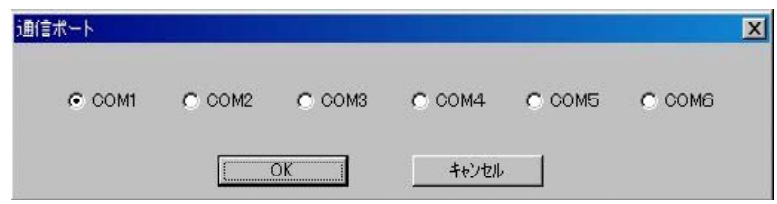

図3・9

## 3・10 表示メニュー

ツールバー:ツールバー表示、非表示をチェックにより設定します。 ステータスバー:ステータスバーの表示、非表示をチェックにより設定します。 図3・10

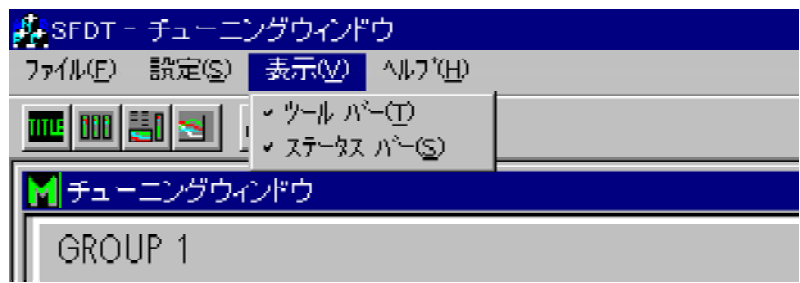

図3・10

- 3・11 ヘルプメニュー
	- バージョン情報表示ダイヤログを開きます。図3・11

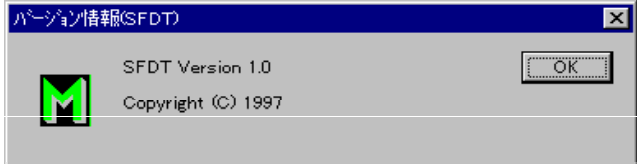

図3・11